1. Access the COPS Agency Portal site and then select **Tools>Compatibility View Settings** from the Tool options.

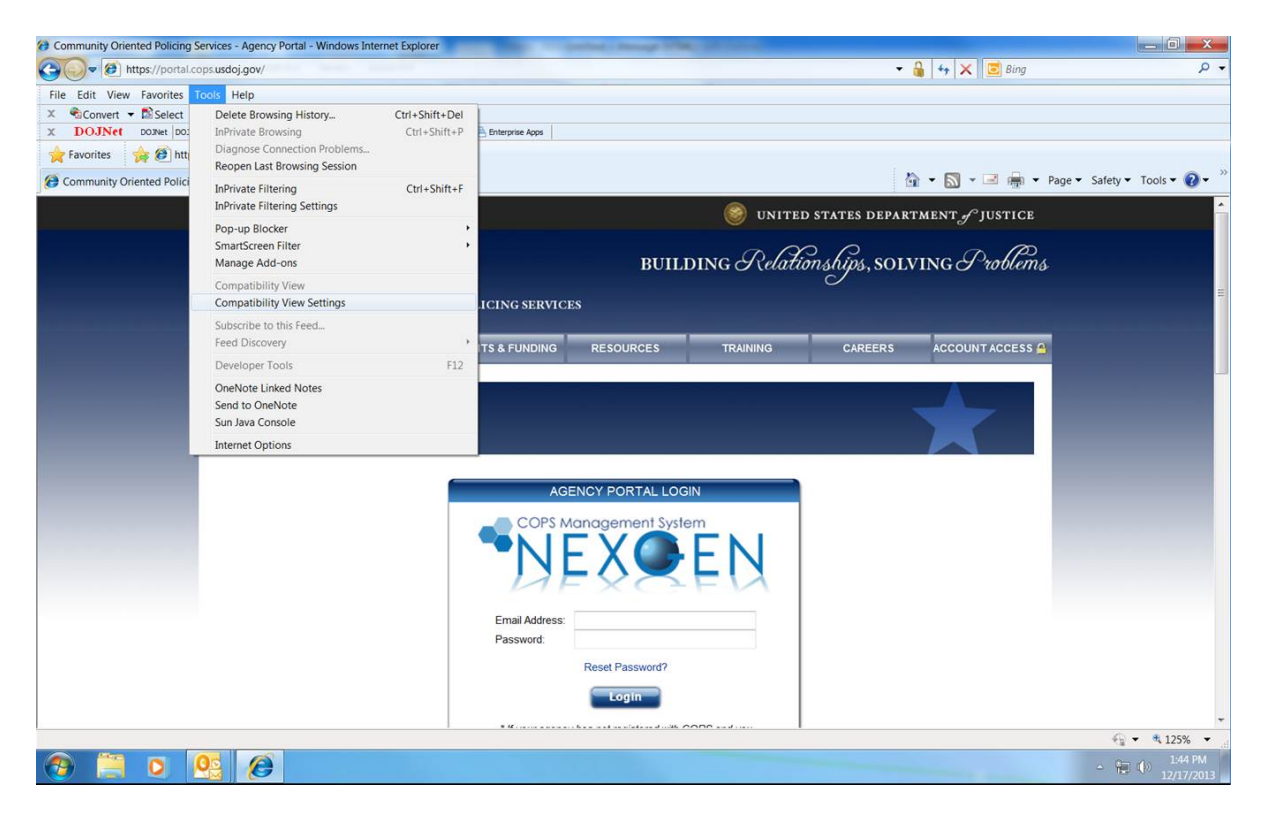

2. Next, make sure the COPS site is listed in the **Add this website** box and click the **Add** button.

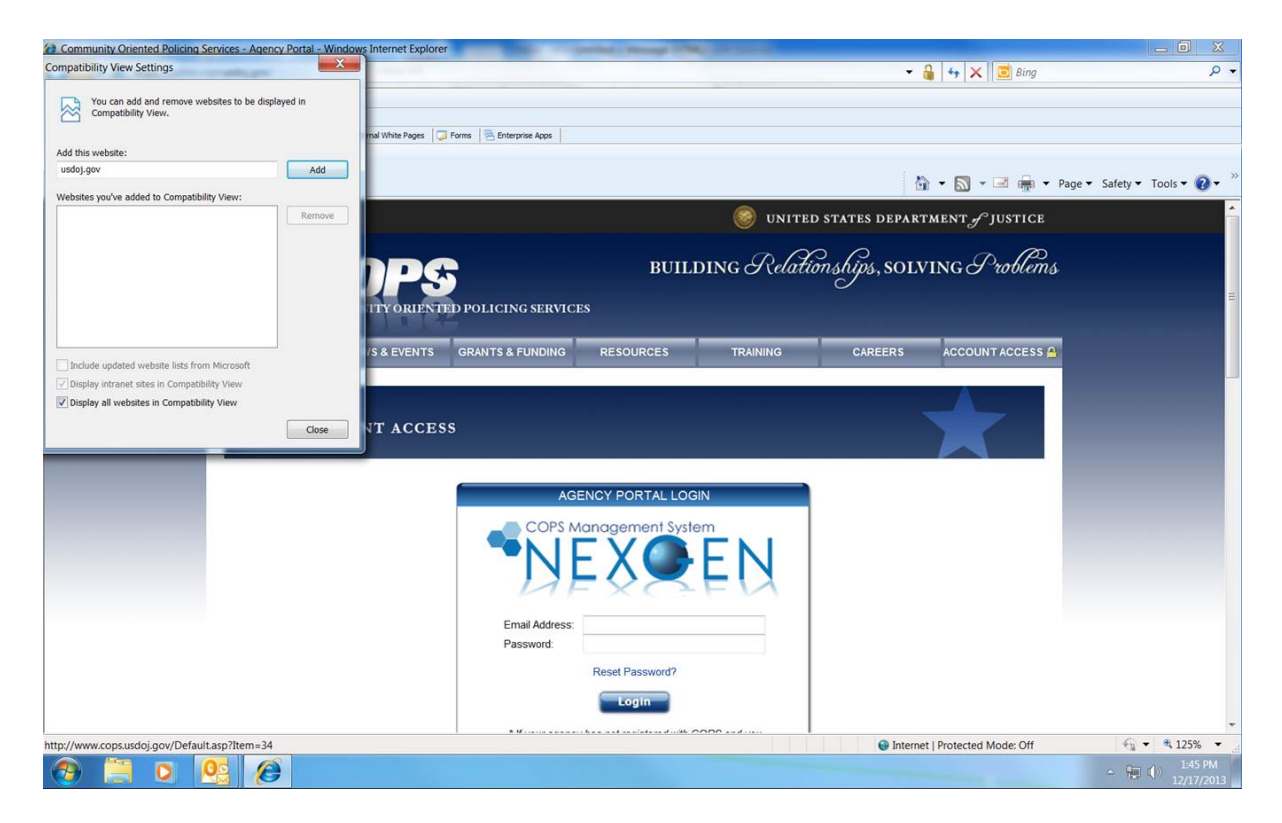

- 3. After clicking Add, the site should move under the **Websites you've added to the Compatibility View** section.
- 4. Also, make sure the **Display all websites in Compatibility View** box is checked.
- 5. Finally, click the **Close** button to save the update and the Portal site should be compatible with IE11.

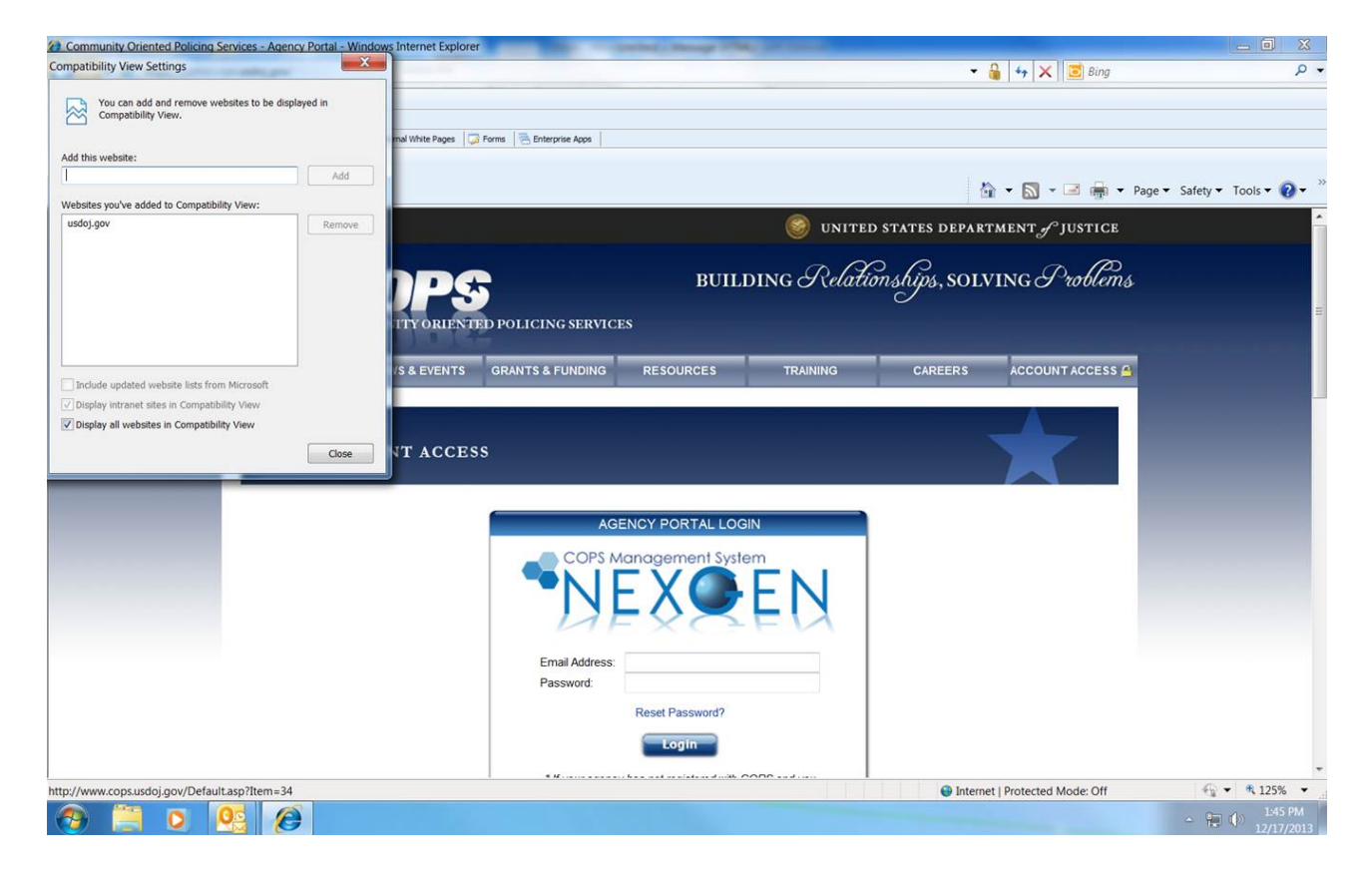